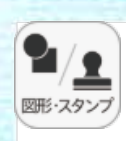

## **⑥図形・スタンプ**

図形・スタンプ画面に変わり,設定できます。

**図形・スタンプ(図形モード)**  $\left(\mathsf{F}\right)$ **Ⓐかくにん画面:**かくにん画面で図形や線を小さく表示します。  $X_{\text{sub}}(n)$ **Ⓑ切りかえタブ**:図形とスタンプを切りかえます。  $\left( \widehat{\mathsf{A}}\right)$ **Ⓒ図形:**図形の形,線の種類を選べます。 **Ⓓ線の色設定:**ボタンをクリックすると色設定の画面が表示され,  $\Box$  $(B)$  $\equiv \textcircled{2}$ 線の色・とうめい度・太さを変えられます。 Ⓔ**はいけい色設定**:ボタンをクリックするとはいけい色の設定画  $L = 3$ 面が表示され,図形の中の色を変えられます。 Ⓕ**閉じる:**⊗をクリックすると,図形・スタンプの設定を閉じます。 ④ Ⓒ  $- - - -$ ⑤ **●線の色設定 ●はいけい色設定** $\bigcirc$ 線の色 ◎ 色をかえる (D) 線や図形のかくにん画面を表示し  $\bullet$ ます。 **BUILDE** D<sub>83<</sub>9 色をかえる (E) 色をクリックして,線や図形の色を  $\frac{1}{\sqrt{10}}$  (10<sup>-1</sup> 変えられます。下二つの●をクリッ クすると,カラー登録画面が表示さ れ,色を登録することができます。カ  $\bigoplus$ **ラー登録画面の使い方は■▶ ▶ を** お読みください。 **ESBU** とうわい程 大さ ●を動かして、とうめい度や太さが 変えられます。 選んだ色や太さなどをきめます。ま た,このボタンをクリックすると図 きめる きめる 形・スタンプ画面にもどります。 T

**図形・スタンプ(スタンプモード) Ⓐかくにん画面:**かくにん画面で図形を小さく表示します。 **Ⓑ切りかえタブ**:図形とスタンプを切りかえます。 **Ⓒスタンプ:**スタンプの形を選びます。

**図形・スタンプの使い方**

 $\left( \bigwedge \right)$ 

Ⓑ

@

Ⓒ

U

 $\frac{9}{2}$ 

 $\n **Op**  $\overline{\phantom{a}}$$ 

(F)

Ⓕ

 $\circledS$ 

④

 $L \setminus 3$ 

 $\equiv \textcircled{2}$ 

 $X_{\text{max}}$ 

 $\ddot{\bm{\theta}}$ 

**ONE** 

 $\bullet$   $\bullet$ 

⑨

 $\frac{1}{\sqrt{10}}$  (10<sup>-1</sup>

①図形・スタンプを選びます。選んだ図形は, かくにん画面に表示されます。

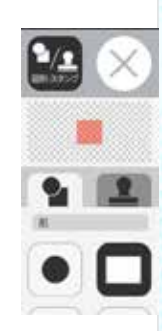

②図形やスタンプを選んで紙面上の置きたい場所に マウスをクリックするか,またはドラッグします。

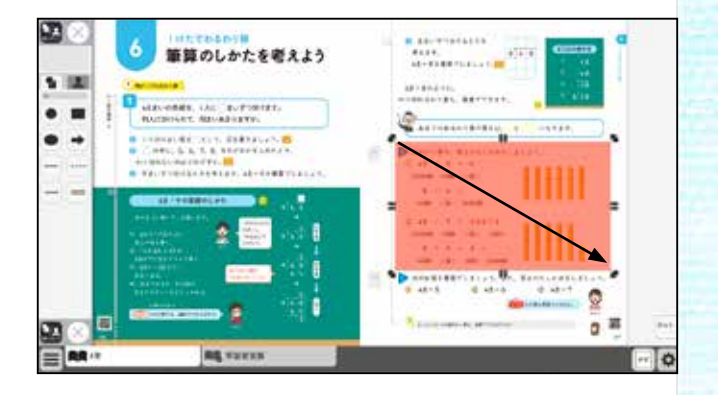

③クリックまたはドラッグすると,紙面に図形などを 配置します。図形の周囲には◆マークが表示され, このマークをドラッグすることで,スタンプの大きさ を自由に変えられます。 また,スタンプそのものにカーソルを合わせて

ドラッグすることでスタンプを動かせます。

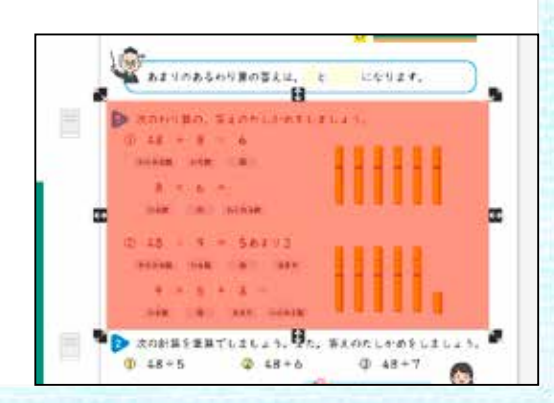

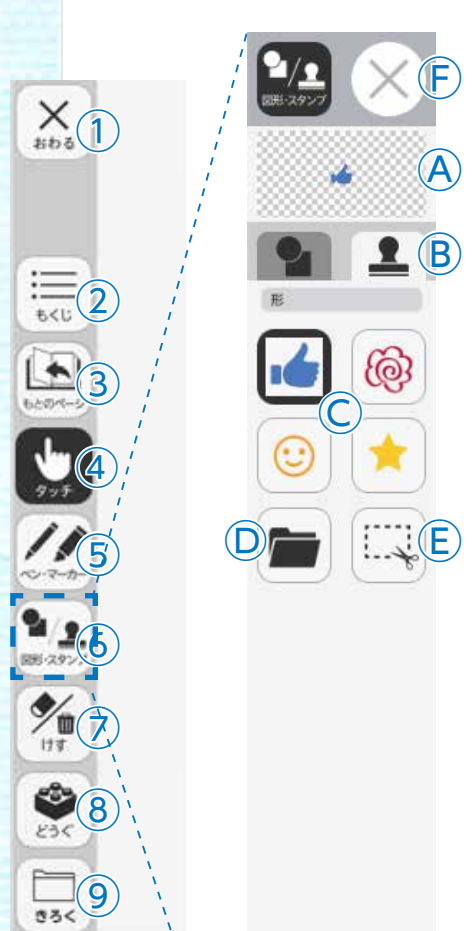

(F)

 $\frac{1}{\sqrt{10}}\sqrt{10}$ 

**Ⓓフォルダ:**ボタンをクリックするとフォルダが開き,中の画像 をスタンプとして利用することができます。

Ⓔ**きりとり:**紙面の一部を切りとってほぞん,はりつけなどがで きます。切りとりについては次のページをお読みく

Ⓕ**おわる:**図形・スタンプ画面を閉じます。

ださい。

## **●フォルダの使い方**

①ボタンをクリックすると, お使いのパソコンのフォル ダが表示されます。

②画像の入ったフォルダを 選び,画像をダブルクリッ クするか,開くをクリック します。

③画像を選ぶと紙面にもど り,フォルダボタンが反転 します。

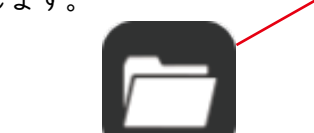

④カーソルを紙面にドラッ グすると,画像が配置され ます。

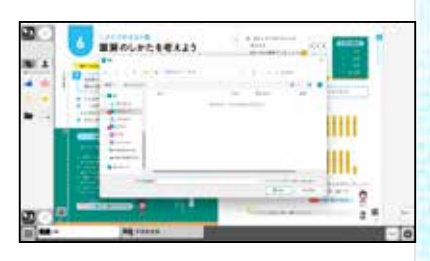

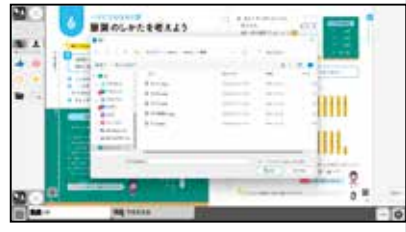

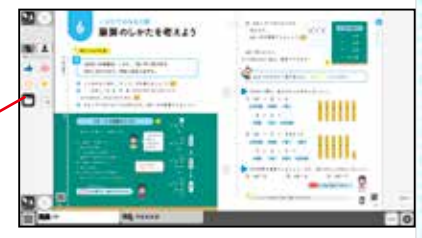

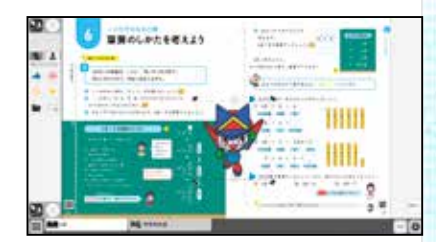

## **切りとりについて**

切りとりボタンをクリックすると,右の画面に 変わります。切りとりでは,紙面の一部を切り とって保ぞんし,そのほぞんした画像を教科書 上の場所に,同じ大きさではりつけることがで きます。

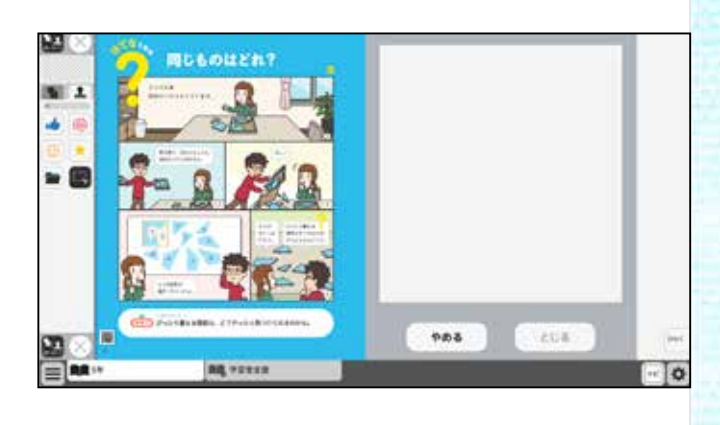

## **・使い方**

①切りとりの状態で,紙面の必要な部分をド ラッグします。

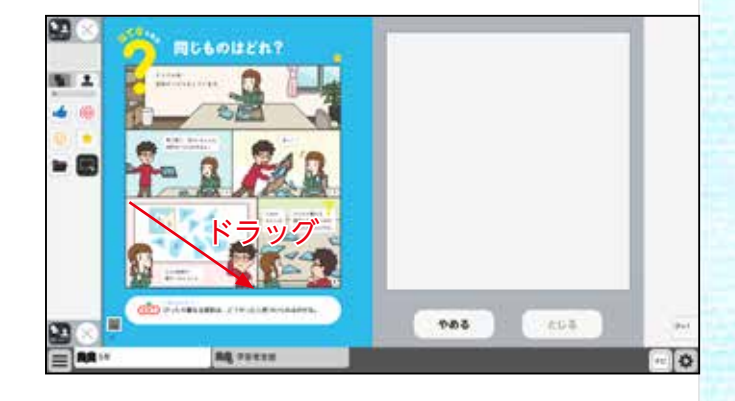

②ドラッグした画像が,画面右の白い部分に 表示されます。

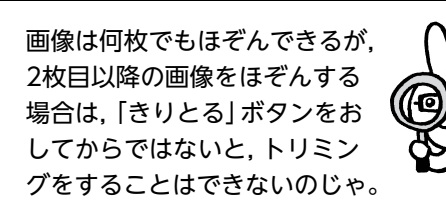

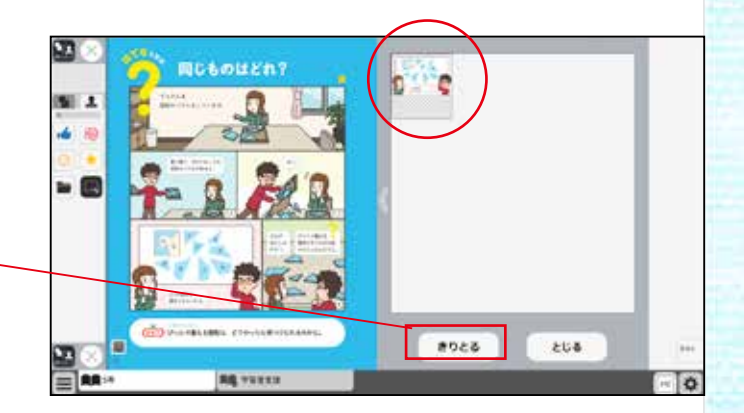

③ほぞんした画像から紙面に配置したい画像 を選びます。選んだ画像には赤わくがつきま

す。

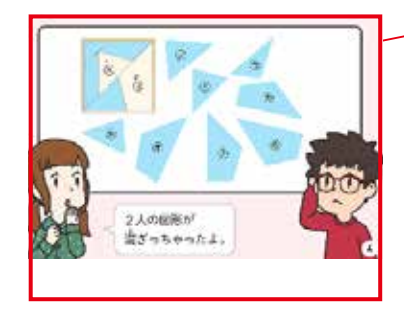

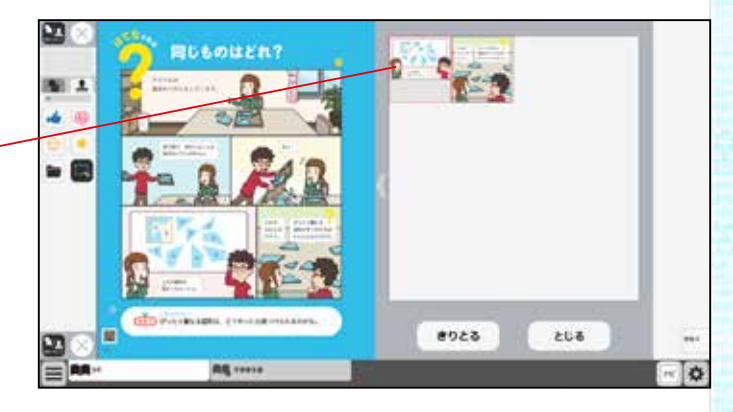

ほぞんした画像をけすときは,画像をクリッ クして選び,もう一度クリックすると,かく にん画面が表示されます。「OK」ボタンをク リックしてけします。

**Single Service**  $\Theta$  HLETH? ok キャンセル iner.

④③で選んだ後,紙面上でクリックまたはド ラッグして,画像を配置します。

⑤画像の配置が終わると,切りとった画像の 画面がきえ,元の紙面にもどります。配置し た画像の周囲には→マークが表示され,この マークをドラッグすることで,画像の大きさ を自由に変えることができます。

また,画像そのものをドラッグすることで, 画像の位置を自由に変えることができます。

œ E RA

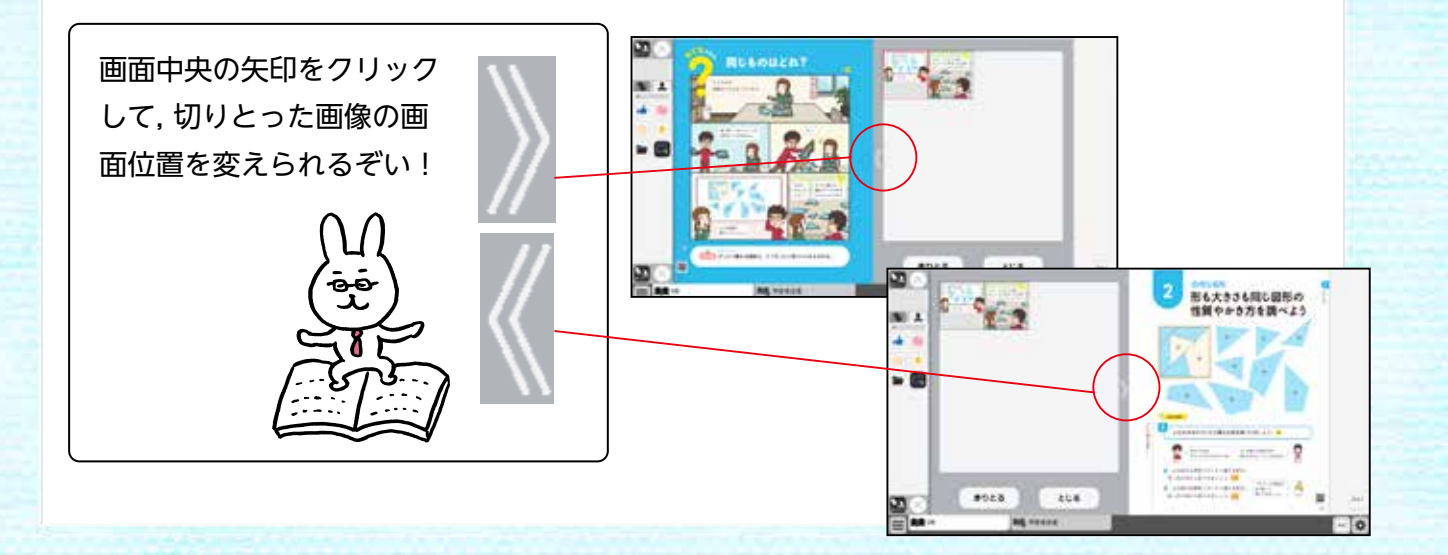

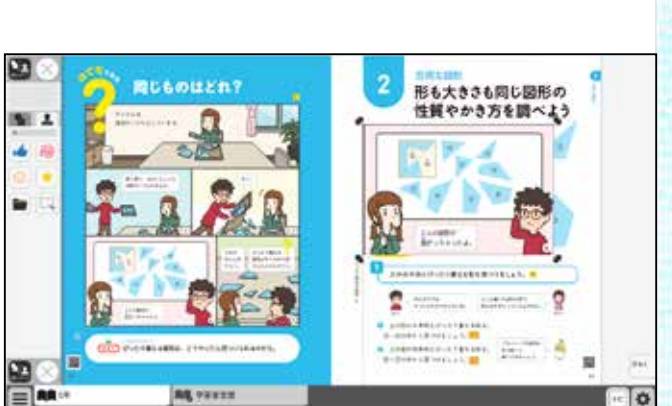

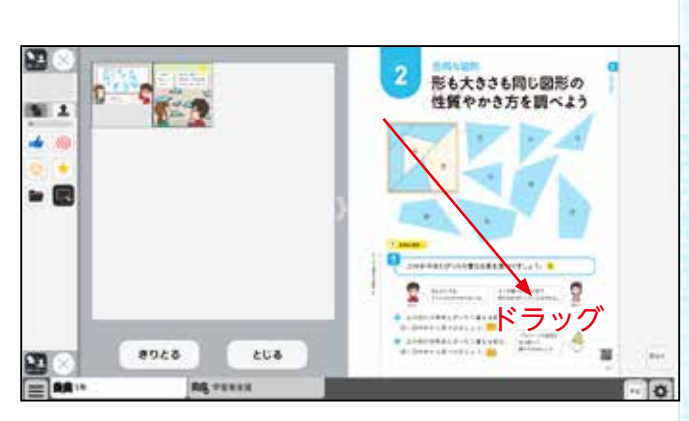